## Music

Soundtrap
- step by step

## Soundtrap - step by step

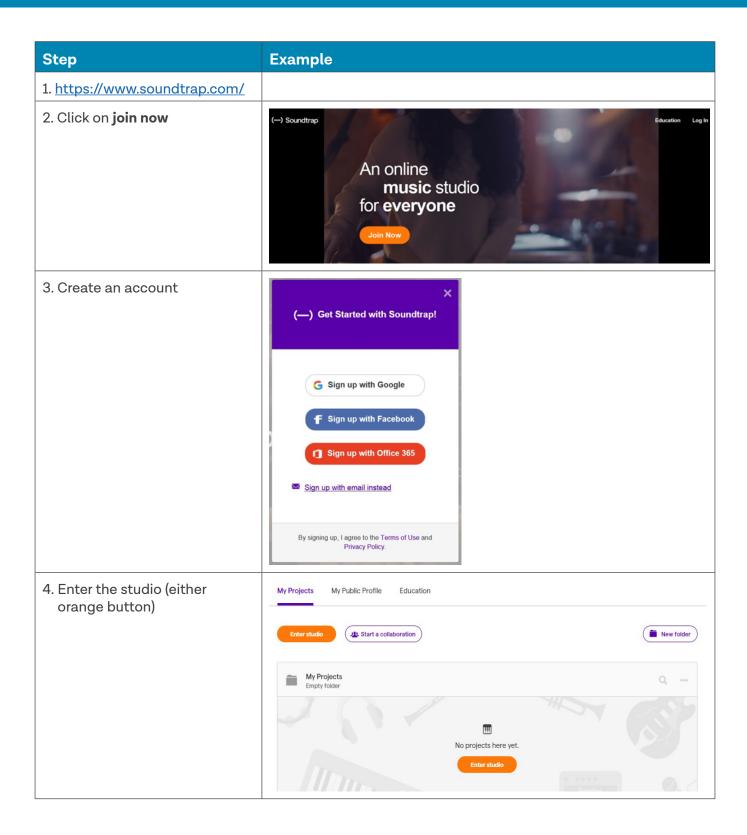

5. Select the **blank** template

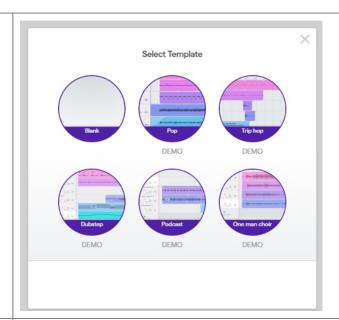

 In the box on the centre of the page click add new track (to add an instrument) OR browse loops.

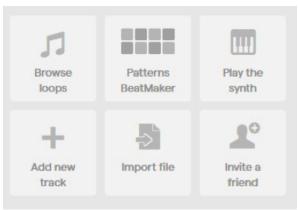

7. Clicking on the purple music note circle on the right, also opens loops. Any scale lets you choose a major or minor tonality. Loops for each type of scale (major/ minor) or both (if you leave it on **any scale**) will appear for pitched instruments. You will have access to all the loops for 14 days, then you will only have access to the free ones (unless you subscribe). However, if you have already put some of the premium loops onto your tracks, they will not disappear from your (saved) piece when the trial period ends.

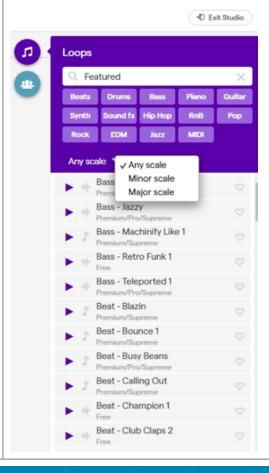

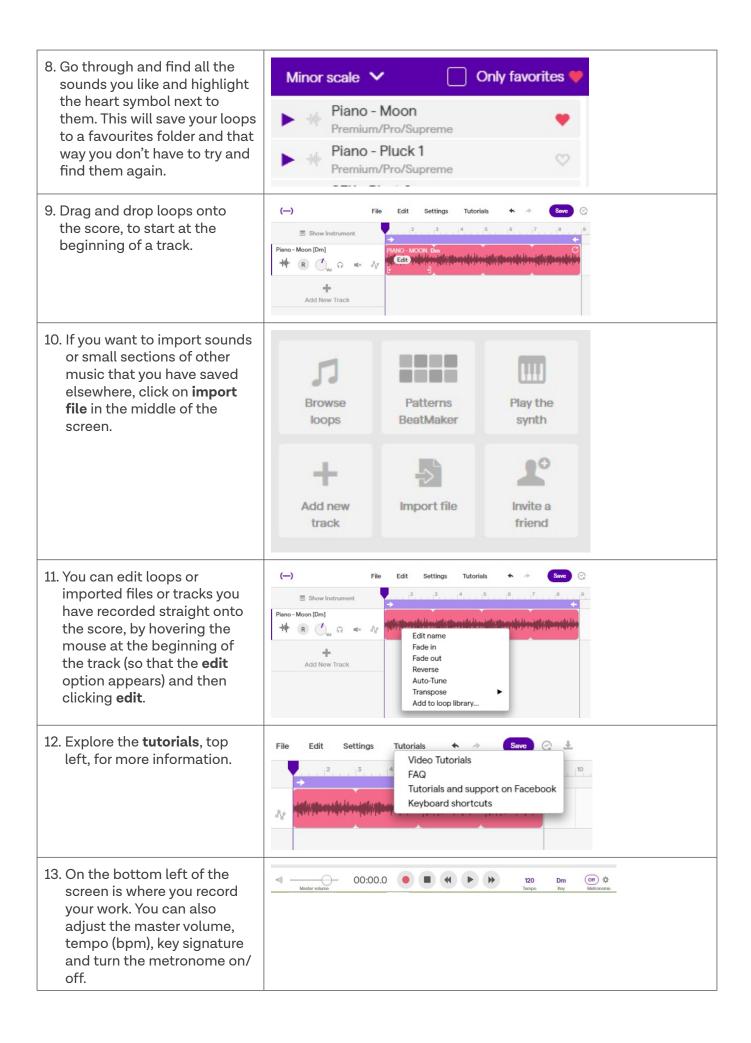

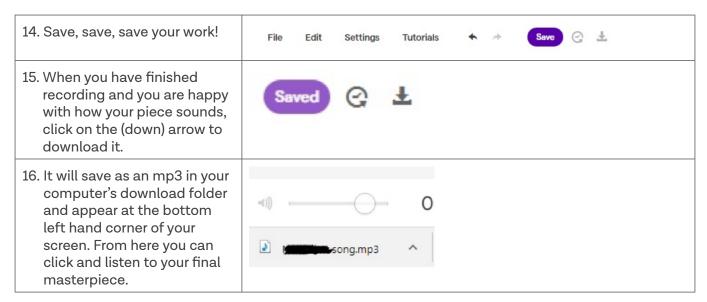

A great site to find live instrument sounds, free to download, is <a href="http://www.philharmonia.co.uk/explore/sound\_samples">http://www.philharmonia.co.uk/explore/sound\_samples</a>

Download almost any orchestral sound (including lots of percussion plus some non-orchestral instruments) to your files and then import it into your piece on Soundtrap!

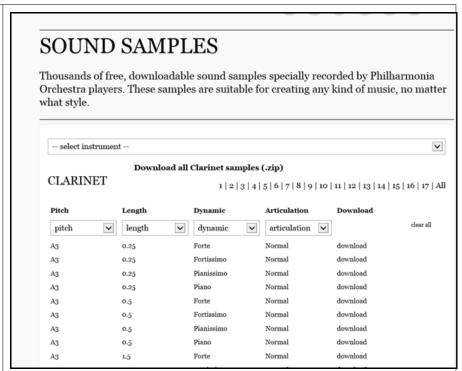